# TP 2 - Liens, sections, tableaux & validation HTML

## **1 Liens**

Un **lien hypertexte** est défini par la balise **a**. Il peut pointer vers un autre point du document, un document local ou distant, et peut utiliser un chemin relatif (par rapport au dossier courant) ou un chemin réseau <sup>[1](#page-0-0)</sup>. Entre la balise ouvrante et fermante, on peut indiquer du texte ou une image. La syntaxe générale est la suivante :

<**a href**="url#ancre">**texte `a afficher**</**a**>

On peut aussi avoir un lien de type image avec la syntaxe suivante :

<**a href**="..."><**img src**="..." **alt**="..."></**a**>

- Sans la partie "**#ancre**", la page référencée s'affichera à partir du début. Un lien interne (anchor) sera crée dans une page par un attribut *id*="ancre" dans une balise. Attention, la valeur de cet attribut est libre mais devra être **unique** dans toute la page.
- Sans la partie "**url**", il s'agira d'un lien à l'intérieur de la page.
- Si **url** contient le préfixe **http://**, il s'agit d'une adresse réseau absolue. Sinon le document sera téléchargé depuis le dossier distant courant.

**Exercice 1** Taper le code suivant dans un document html **tp2 1.html** [2](#page-0-1) , et vérifiez le fonctionnement :

```
<ol>
<li><a href="http://duckduckgo.com">moteur non−intrusif</a></li>
<li><a href="http://google.fr">moteur intrusif</a></li>
</ol>
```
Ajouter ensuite les attributs nécessaires pour que la page s'ouvre dans une nouvelle fenêtre (chercher sur le site <w3schools.com> les attributs optionnels de la balise **a**).

**Exercice 2** Ecrire dans un document html **tp2 2.html** le code permettant d'avoir le rendu suivant. Les liens pointent vers [http://www.iut-rt.net/](http://www.iut-rt.net/spip.php?rubriqueX)  $spip.php?rubriqueX, en remplacant 'X' par 1 à 5.$  $spip.php?rubriqueX, en remplacant 'X' par 1 à 5.$ 

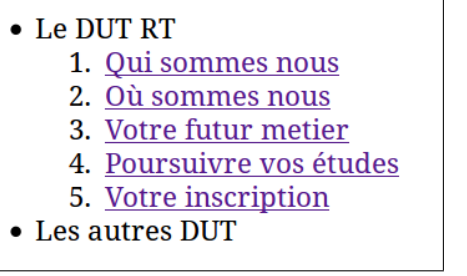

**Exercice 3 : liens internes** Créer une nouvelle page html nommée **tp2** 3 . html, dotée de 4 sections identifiées par un titre de type h<sub>2</sub>, qui sera "section 1", "section 2", etc. Dans chaque section, vous placerez une image de votre choix. Les 4 images seront placées dans un sous-dossier *images*. Ajouter ensuite en haut de la page un sommaire sous forme de liste à puce de 4 items permettant d'accéder via des liens (internes) à ces 4 sections.

(il faudra donc mettre en place des *liens internes*.)

**Liens de type "image"** Faire en sorte qu'en cliquant sur les images, on affiche la page Wikipedia correspondante.

# **2 Sections**

Le contenu d'une page peut-être découpé en sections logiques, ayant des attributs spécifiques. Deux types de sections existent, spécifiées par deux balises, **span** et **div**.

La balise **span** définit une section "en-ligne" qui ne provoquera pas de rupture du texte dans lequel elle est insérée. A l'inverse, div définit une nouvelle section de type "block", avec rupture de ligne.

Tester le code suivant, en l'insérant dans le "body"

```
<p>Ceci est un paragraphe dans lequel je veux
<span style="color:yellow;background-color:black;">surligner
des choses importantes</span> , mais pas tout le paragraphe .</p>
```
Comparer avec ceci :

<**p**>**Ceci est un paragraphe dans lequel je veux** <**div style**="color:yellow;background-color:black;">**surligner des choses importantes**</**div**> , **mais pas tout le paragraphe** .</**p**>

<span id="page-0-0"></span><sup>1.</sup> En aucun cas un chemin absolu par rapport à un disque!

<span id="page-0-1"></span><sup>2.</sup> Ajouter l'"enrobage" (squelette html) nécessaire!

### **3 Tableaux**

Les tableaux sont construits avec un ensemble de balises spécifiques :

- **<table>** pour "ouvrir" un tableau ;
- <tr> pour *table row*, commence une rangée (sens horizontal);
- **<td>** pour *table data*, ouvre une cellule du tableau ;
- <**th>** pour *table header*, fonctionne de facon similaire à **td** mais se voit attribué un style plus appuyé et est utilisé pour les en-têtes de colonne ou de ligne.

Copier le code suivant dans un fichier **tp2 4.html** :

```
<table>
<caption>Notes</caption>
 <tr>
  <th>´etudiant</th><th>DS 1</th><th>DS 2</th>
 </tr><tr>
  <td>Duschmoll</td><td>12</td><td>15</td>
 </tr><tr>
  <td>Durand</td><td>18</td><td>7</td>
 </tr>
</table>
```
Essayer ensuite d'ajouter l'attribut **border="1"** a la balise ` **table** et observer le résultat.

Les balises **td** peuvent se voir dotés d'attributs permettant de créer n'importe quelle combinaison de cellules :

- **rowspan** pour étaler une cellule sur plusieurs rangées.
- **colspan** pour etaler une cellule sur plusieurs colonnes. ´

**Exercice** Ajouter dans le même fichier le code permettant d'obtenir le tableau suivant :

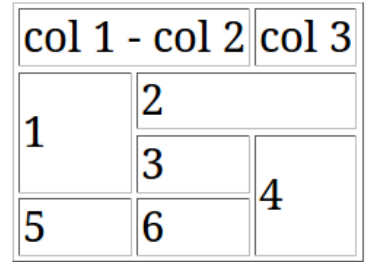

# **4 Validation de balisage HTML**

Afin de vérifier que son code est conforme aux standards du web, on peut le passer au *validator* propose par le w3c, accessible sur ´ <http://validator.w3.org/>. Dans le cas de pages non hébergées, on peut soit *uploader* le fichier (*File Upload*), soit copier/coller le code directement (*Direct Input*), ce qui sera le plus simple ici.

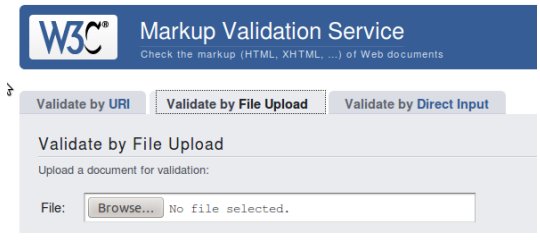

### **4.1 Validation de votre code**

- 1. Reprenez le fichier **tp1 a.html** et copier/coller son contenu dans le validator, puis valider. Corriger le fichier jusqu'à ce qu'il n'y ait plus d'erreurs.
- 2. Listes imbriquees : comparer les deux structures ci-dessous. En vous aidant ´ du validator, déterminez quelle est la bonne façon de faire :

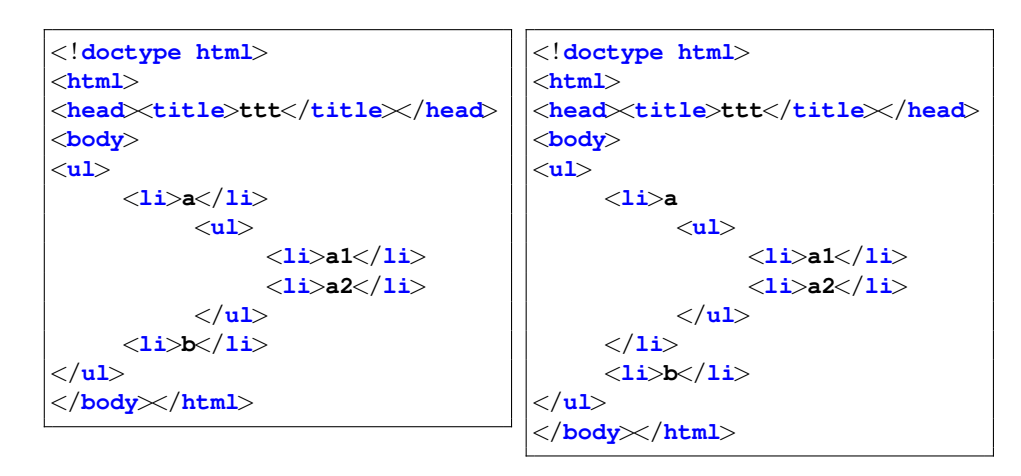

### **4.2 Validation d'autres pages**

Passer les pages suivantes au validator, et noter le nombre d'erreurs et de *warnings* obtenus :

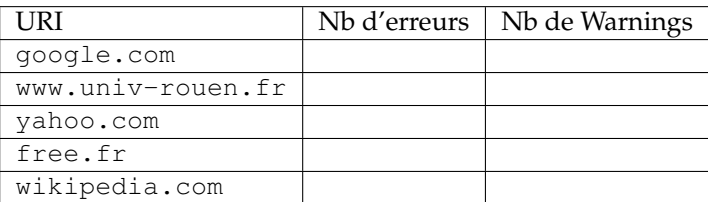

Conclusion : quel est le site qui respecte le plus les standards du web? :

#### **4.3 Fichier HTML via MS Word**

- 3. Fichier HTML sous Word
	- (a) Lancer Microsoft Word, taper dans un nouveau document le texte "Hello World" (sans aucun formatage), puis le sauvegarder au format HTML dans un fichier **hello1.html**

(via le menu "Ficher→Enregistrer sous", puis specifier le format HTML ´ dans le dialogue).

- (b) Ouvrez ce fichier avec un navigateur et vérifiez l'affichage. Quelle est la taille de ce fichier en octets : \_
- (c) Ouvrez ensuite avec Notepad++ et observez le code généré. Vous paraîtil clair ?
- (d) Passer ce fichier au validator w3c. Notez le nombre d'erreurs :
- (e) Créer un fichier hello2.html, y copier le code suivant via Notepad++ et vérifier son rendu dans un navigateur :

```
<! doctype html>
<html>
     <head><title>Hello</title></head>
<body>
     <p>Hello , World !</p>
</body>
</html>
```
(f) Quelle est la taille en octets de ce fichier : Conclusion ?